## Change Student name from admin panel

Step-1: login with your credential.

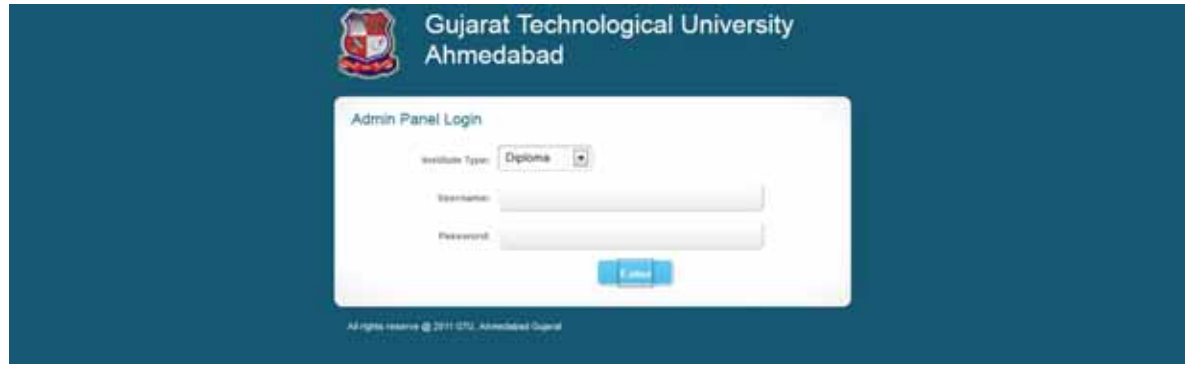

Step-2 : go to other -> "Edit Name" option.

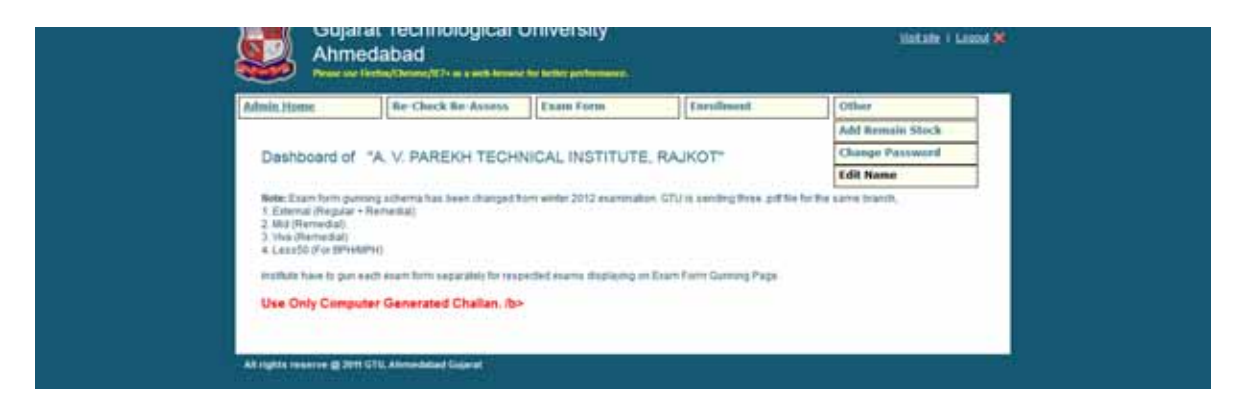

Step‐3 : find student record via enrollment no or name. then click in "Edit" link.

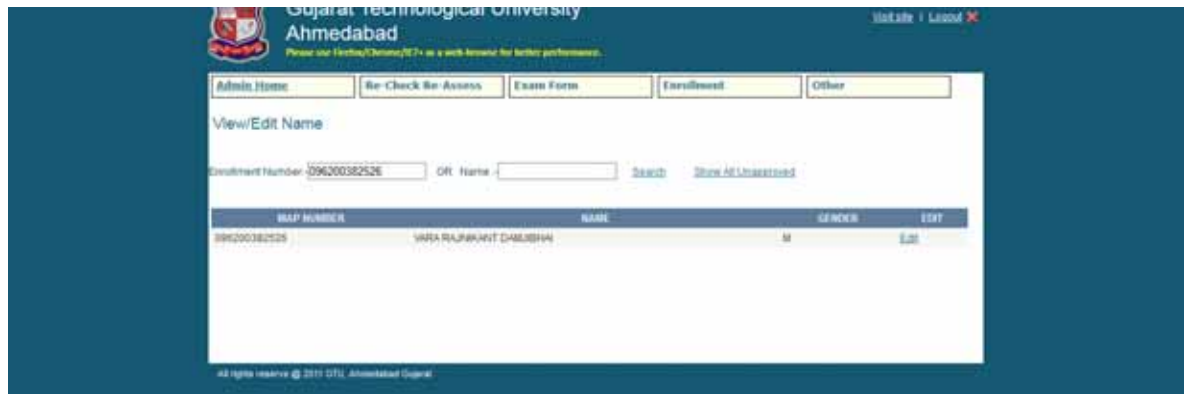

Step ‐4: make your changes and then click save. This record will be sent to relevant GTU section for verification. Once it is verified by the section then the changes will be reflected to GTU database and web‐ results.

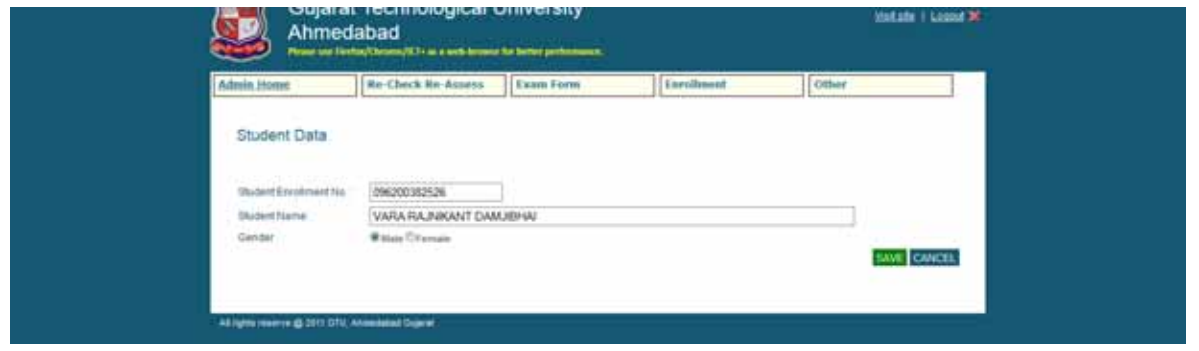

Step-5: click on "Show All Unapproved" to find the status of your requests.

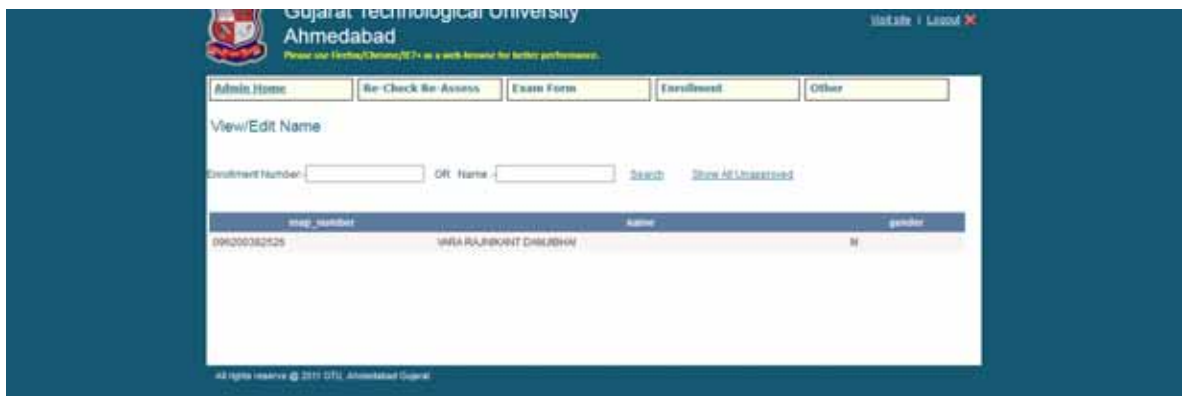